# **SMARTLOOK** PREVIDIA

## **SmartLook Previdia server**

Server for SmartLook use in multicustomers Previdia systems

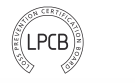

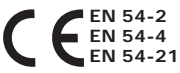

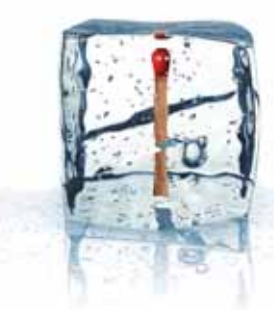

**GameOver** 

Installation and configuring manual

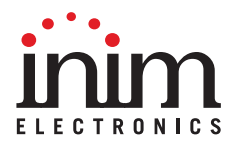

This is a legally binding agreement between the authors of this software (INIM Electronics ริ.r.[`) and You (You means the licensee or anyone engaged by You or<br>otherwise pertaining to You). By installing, copying or otherwise using this<br>software, You acknowledge that You have read, understa by the terms of this agreement (EULA). If You do not agree with any of the terms<br>or conditions of this agreement (EULA), You are not authorised to install or use<br>this software for any purpose whatsoever. All versions of th You may not duplicate, sell, distribute or use this software save as provided under this End-User Licence Agreement, unless You obtain written consent from INIM Electronics s.r.l.. Any parties interested in using this software for non-personal purposes must contact INIM Electronics s.r.l..

#### **Rights**

This license grants the following rights: installation and use. It is allowed to install and use an unlimited number of copies of this product.

#### **Reproduction and distribution**

This End-User Licence Agreement hereby grants to You the right to reproduce and distribute an unlimited number of copies of this product; each copy must be in whole and accompanied by a copy of this agreement (EULA). You may not embed this software in another software application or freeware, shareware or commercial product without first obtaining explicit consent from INIM Electronics s.r.l..

#### **Other rights and restrictions**

You are not permitted to reverse engineer, disassemble, decompile or modify this product or any portion thereof.

#### **Separation of components**

This software is Licensed as a single product; You are not permitted to separate and use any portion of it on more than one single workstation.

#### **Transfer of the Software**

You are permitted to transfer this product and Your rights under this End-User Licence Agreement on a permanent basis to another person or entity.

#### **Licence Term**

Our rights under this agreement (EULA) will terminate immediately if You fail to comply with any of the terms and conditions contained within. If this occurs, You must destroy the Software, and all copies of all and any part of it.By using this software, You agree to be bound by the terms of this End-User Licence Agreement.

With the exception of any explicit annotations, all rights and the copyright Copyright<br>pertaining to the software in its entirety and its parts (including figures,<br>photographs, animation, video, audio, music, text and code documentation are the exclusive property of INIM Electronics s.r.l..

This software is protected by International Copyright Laws and Agreements and must be considered in the same way as all other material which is subject to copyright laws.

INIM Electronics s.r.l. make no warranties of any kind, either statutory or otherwise in relation to this product. The software and all associated material is released without any undertakings of any kind, express or implied. You use this product at your own risk.

In no event shall the authors of this software (INIM Electronics s.r.l.) be liable to You or to those claiming for You for any damage of any kind, whether direct or in direct (including but not limited to, damage or loss of any kind, loss of profits, business interruptions, loss or corruption of data) arising out of or in connection with the use of, or the impossibility to use, this product.

Contact www.inim.biz for further details.

## **End-User Licence Agreement (EULA)**

## **Disclaimer of Warranties**

**Disclaimer of Liabilities**

## **SOFTWARE DESCRIPTION**

"SmartLook Previdia server" software allows the monitoring of a fire detection and alarm system built using Previdia series control panels (both Previdia MAX and Previdia Compact) from multiple PCs, up to a maximum of 10, on which the SmarLook software is installed.

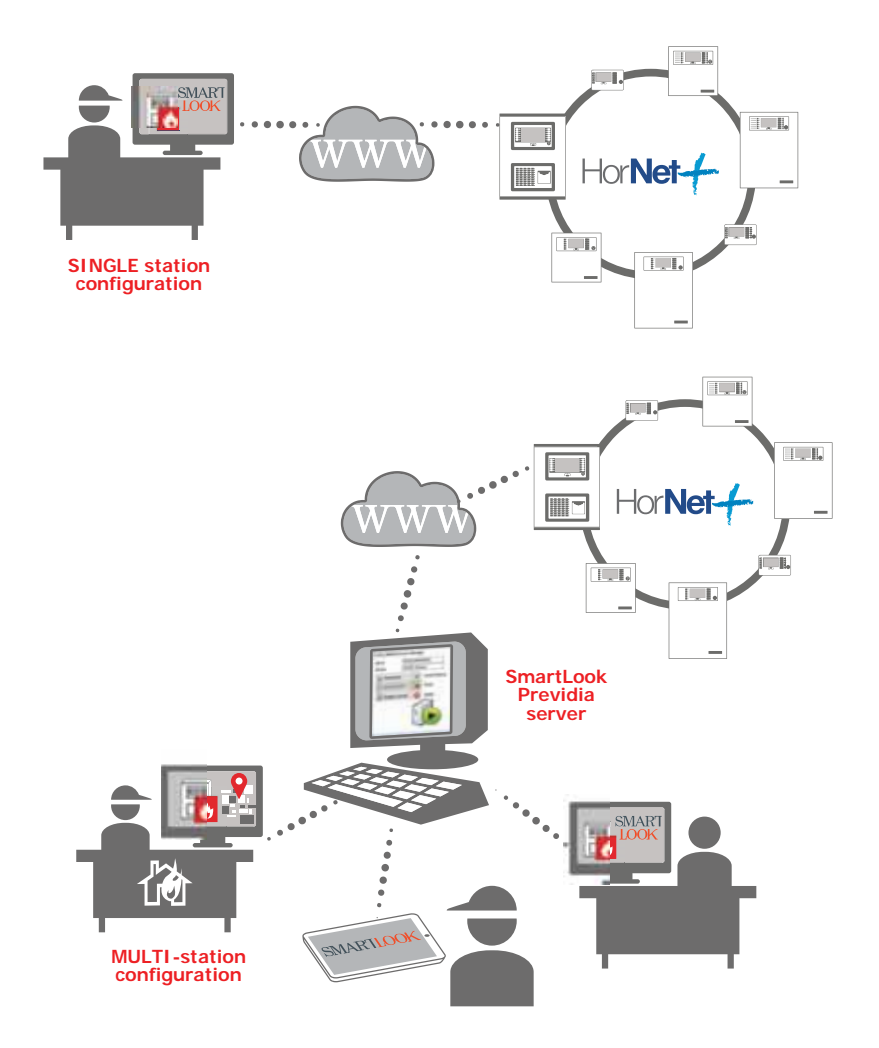

SmartLook Previdia server can be installed and used free of charge, however, the various installations of the SmartLook software that refer to the server remain subject to licensing.

For further information, refer to the documentation relating to the SmartLook monitoring software available on website www.inim.biz

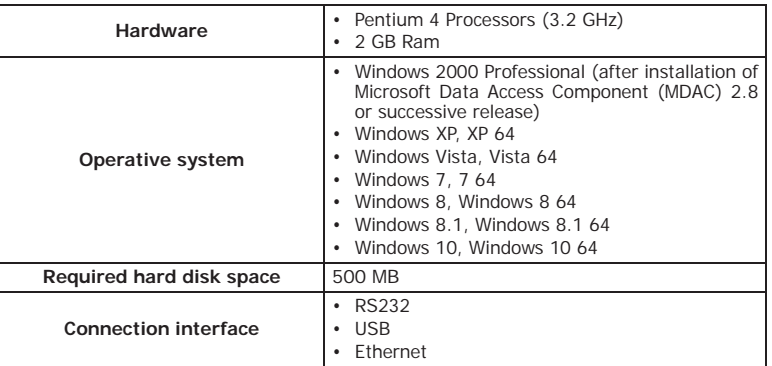

#### **Table 1: Software installation minimum requirements**

Microsoft® and Windows® are the registered trademarks of Microsoft Corporation.

#### **Table 2: Software features**

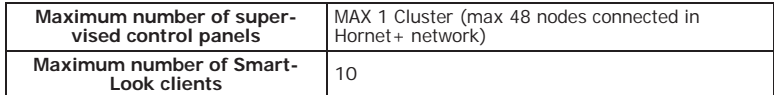

To operate properly, the SmartLook Previdia server application requires a .NET Framework 2.0. platform.

#### **SOFTWARE REQUIREMENTS**

If your computer is equipped with Windows Vista or higher, this platform is already provided by the operative system with the last revision (.NET Framework 3.5) that must be activated via the Windows control panel menu. However, if your computer is equipped with a different operative system, the .NET Framework 2.0 platform may not be present. If this is the case, its installation is required. Following is a list of operative systems supported by .NET Framework 2.0 (details available on the Microsoft website):

Windows 98, ME, 2000, XP, Server 2003, Vista, Server 2008, Server 2008 R2, 7, 8, 8.1, 10.

With Windows 8, 8.1 and 10, the platform must be activated via the Windows control panel menu.

Windows Installer 3.0 (with the exception of Windows 98/ME that requires Windows Installer 2.0 or higher). The Manufacturer strongly recommends the use of Windows Installer 3.1 or higher.

## **SERVER CONFIGURATION**

## **Software startup 2-1**

After running the setup software and installing the "SmartLook Previdia server" software appropriately, the icon to start the application will appear on your desktop.

Clicking on the icon a window will appear where the user's credentials will be required in order to login.

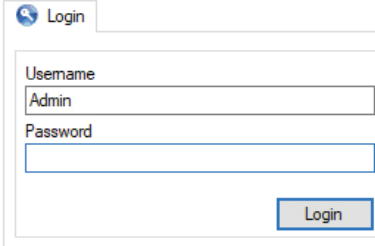

First installation credentials, as "Administrator":

- Username: Admin
- Password: pass

## **Managing the "SmartLook 2-2 Service"**

SmartLook Previdia server installs the "SLook Previdia server Service" in the operative system. In order for it to function, the user must activate and thus include it in the list of available services for the operating system. Once activated, you can start, stop, pause and restart it (i.e. stop then allow it to continue).

Once the program has been launched, you will be able to access the "SLook Previdia server Service" management section.

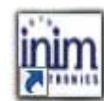

#### **SmartLook Previdia server**

A window will appear where you can activate/deactivate the service, start or stop it and access the configuration section on order to set the server parameters:

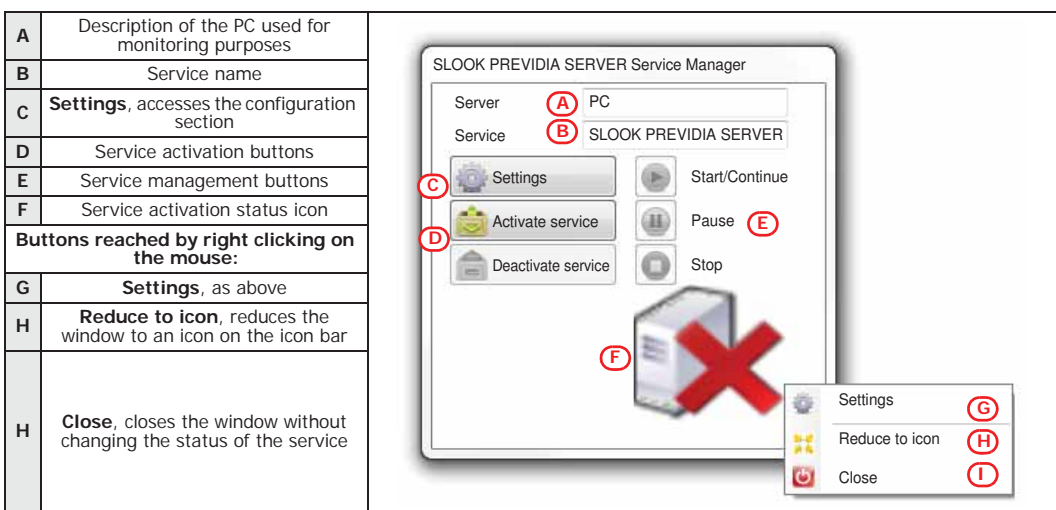

The activation status can be controlled by means of the management buttons that start, interrupt, or pause the service regardless of the status of the SmartLook Previdia server application.

The service status can be seen on the icon in the previously-described window, or on the icon on the Windows applications bar:

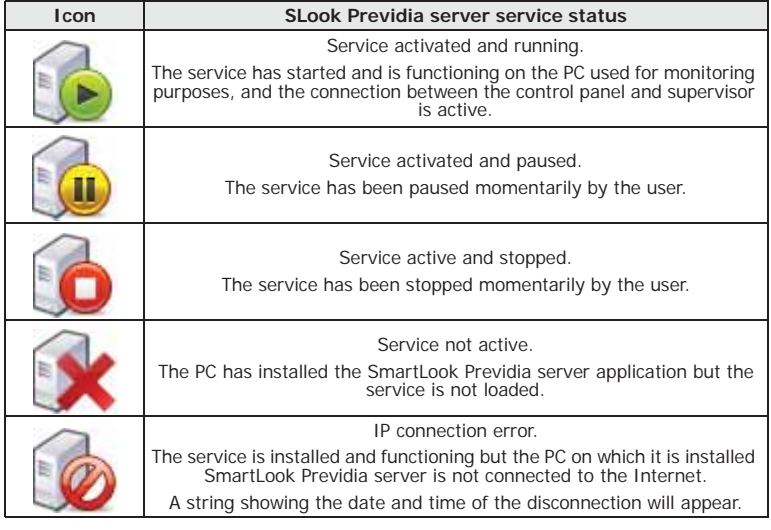

When the application is reduced to icon status on the applications bar, you can right click on the icon to open the following list of buttons:

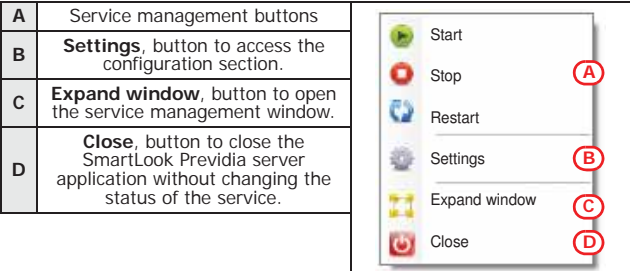

## **Server configuration 2-3**

 $\Box$  $\times$ 

 $-$ 

Click on the "Settings" button on the managemnt panel to access the server configuration section.

**jiun** SLOOK PREVIDIA SERVER

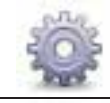

inim

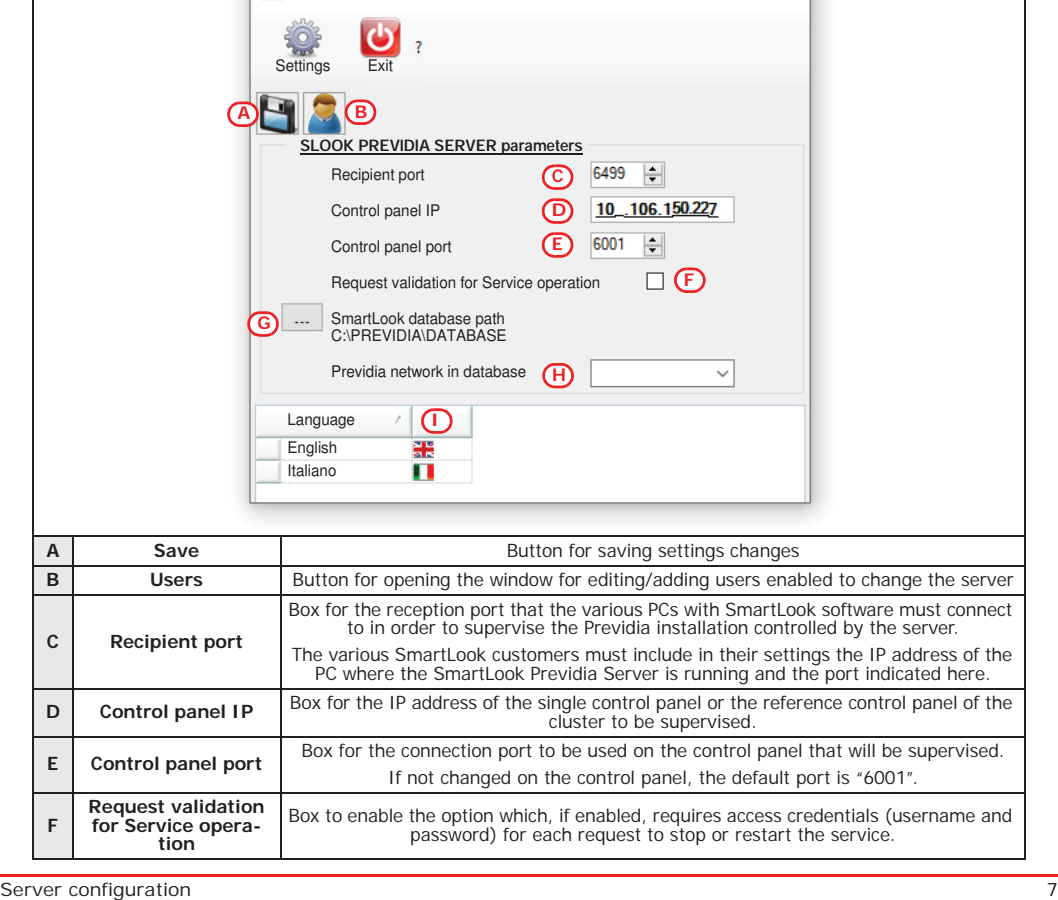

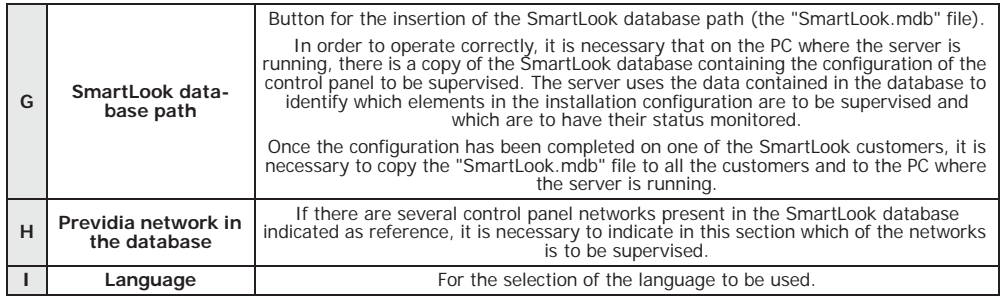

SmartLook Previdia Server is capable of monitoring only ONE Previdia network. **Note** In the case of multiple networks, several copies of the server must be installed. However, only one copy of the server can be installed on each PC.

### **Configuring SmartLook 2-4 customers**

The SmartLook software, distributed by Inim Electronics, can operate as a customer of the SmartLook Previdia Server. In such cases, it is necessary to indicate in the SmartLook settings the address of the server rather than the address of a control panel as the connection address.

To configure the SmartLook customers that supervise the Previdia installation controlled by the SmartLook Previdia Server, proceed as follows:

- 1. Install the SmartLook software (refer to the SmartLook installation manual for instructions).
- 2. Using the Previdia/Studio programming software, export the system configuration data to be supervised to a file.
- 3. Import the data on SmartLook (refer to the SmartLook installation manual).
- 4. Configure the various maps, and place the various objects on them.
- 5. Once configuration is complete, copy the "SmartLook.mdb" file from the PC where the configuration was performed to each of the PCs where the various customers reside.
- 6. Copy the "SmartLook.mdb" file also to the PC where the Previdia Server SmartLook server resides (refer to the previous paragraph). It is possible to run a copy of the customer even on the PC where the server is running.
- 7. For each customer it is necessary to activate a SmartLook licence appropriate to the number of control panels you intend to control. Customers where no licence is activated will have functioning time limited to 30 minutes, after which it will be necessary to restart the software.

# inim

Author: INIM Electronics s.r.l. Address: Centobuchi, via Dei Lavoratori 10 63076, Monteprandone (AP), Italy Tel.: +39 0735 705007 Fax: +39 0735 704912 e-mail: info@inim.biz Web: www.inim.biz

**Author's details**

The persons authorized by the manufacturer to repair or replace the parts of this system have authorization to work on INIM Electronics brand devices only.

Revision: 1.00

Manual code: DCMIINE0SLOOKSERVER

**About this manual**

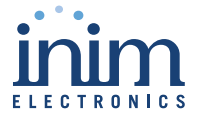

ISO 9001 Quality Management certified by BSI with certificate number FM530352 Centobuchi, via Dei Lavoratori 10 63076 Monteprandone (AP) Italy Tel. +39 0735 705007 Fax +39 0735 70491

info@inim.biz \_ www.inim.biz

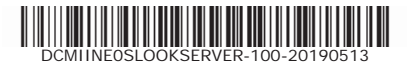